## **The Instruction for the registration**

**of the participants of the International Tatar Language and Literature Competition**

**Those participants of the Competition who already use the social and educational network "I will be a student!" should skip the first 6 steps of this instruction. Re-registration is not required. However, check the accuracy of the following information in your profile: "country", "category of participants". In case you forgot your password, use the password recovery system by clicking on "Login" in the upper left corner of the page abiturient.kpfu.ru, then click on "Forgot your password?".**

- 1. The participants register individually from any computer having access to the Internet. We recommend using the following versions of browsers: Internet Explorer 7 or higher, Opera 8 or higher, FireFox 3 or higher.
- 2. First, go to the home page of the social and educational network "I will be a student!" **abiturient.kpfu.ru**.
- 3. Click Registration in the upper left corner of the page **abiturient.kpfu.ru.**

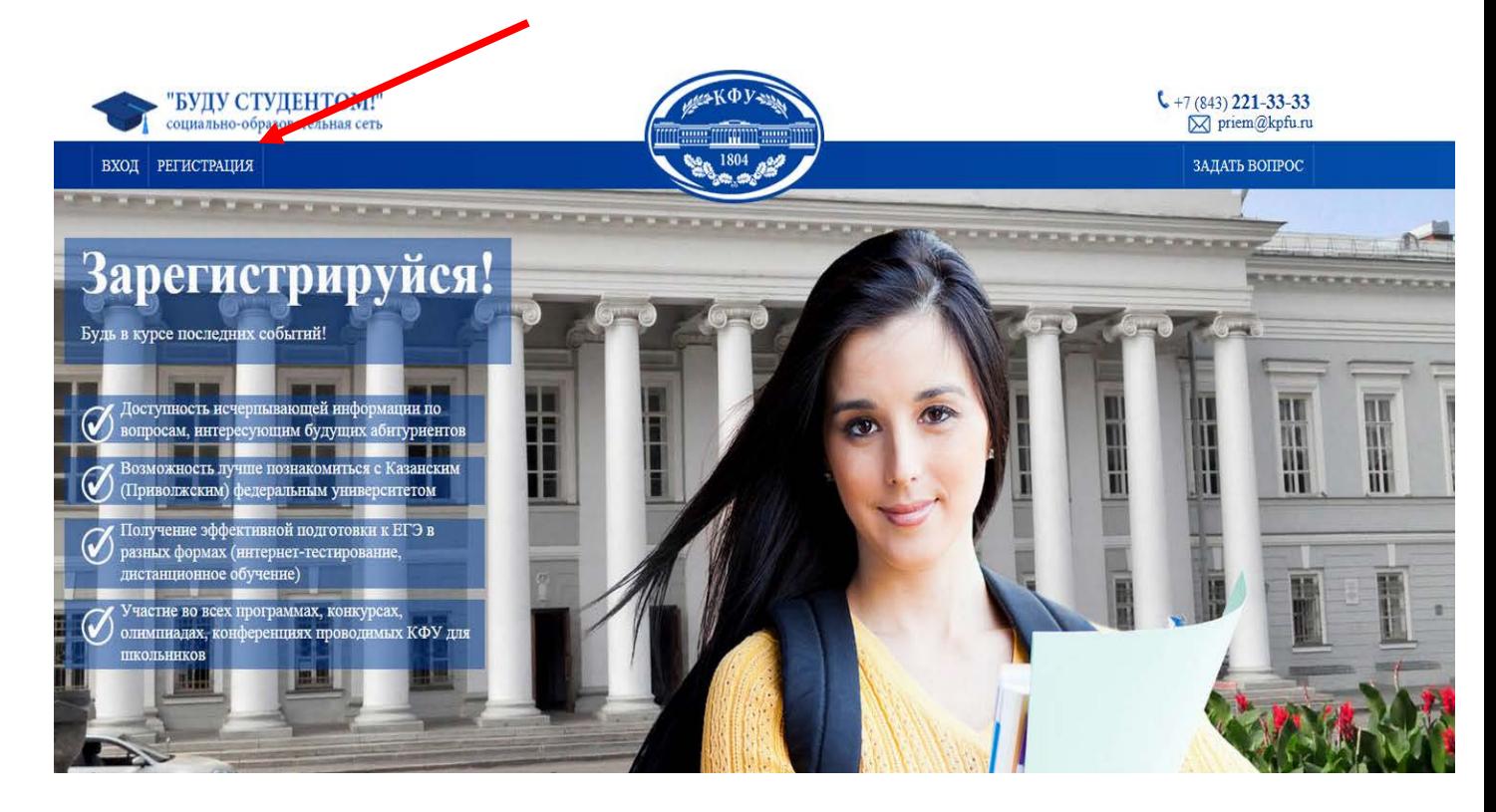

4. Fill in all the fields. **Note**: your e-mail will be used as your username; your password can contain any combination of letters and numbers of your choice, including at least 4 characters.

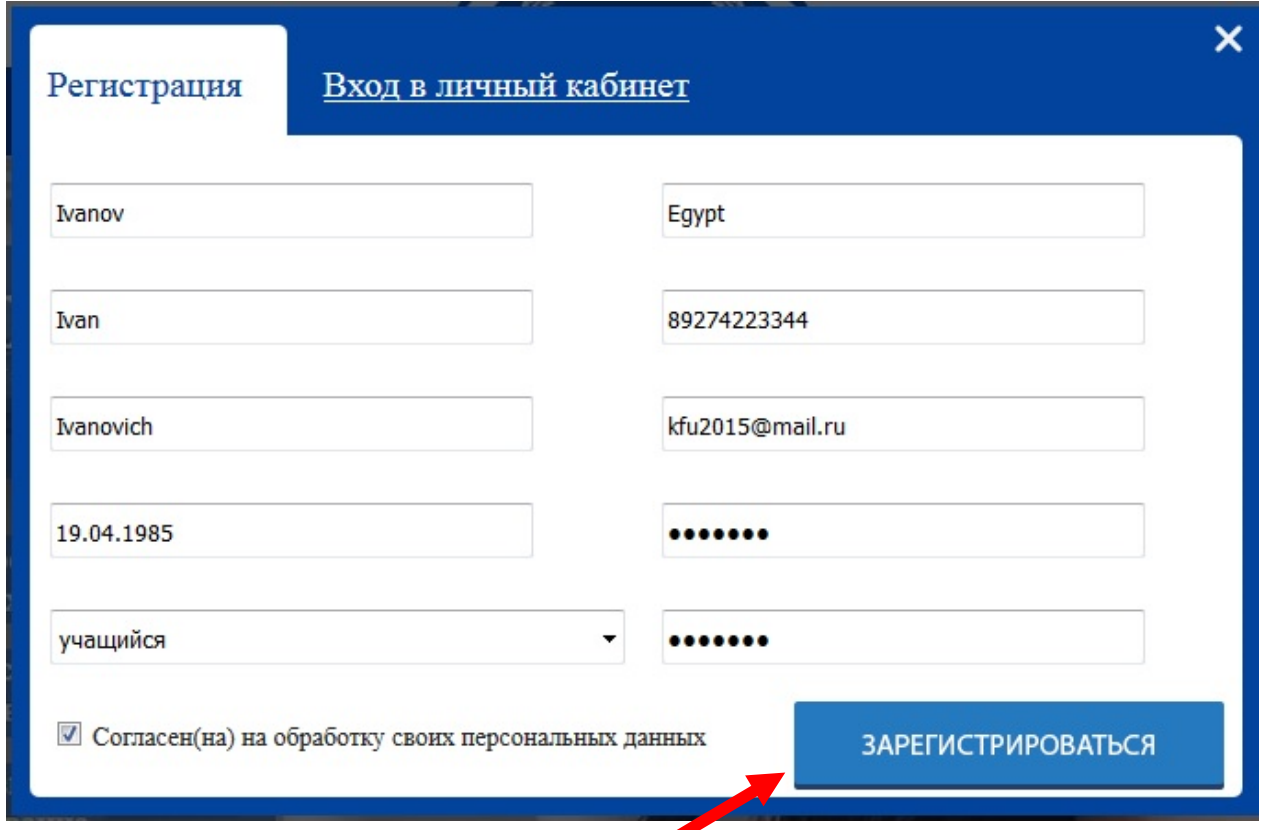

After filling in all the fields, click **"Register".**

- 5. **Attention! To participate in the International Tatar Language and Literature Competition, follow these steps:**
	- To start registration, select the language (English, Russian, Tatar Latin / Cyrillic) at the top panel of the page **abiturient.kpfu.ru**.You need to choose the section **"The Tatar Language Competition"**

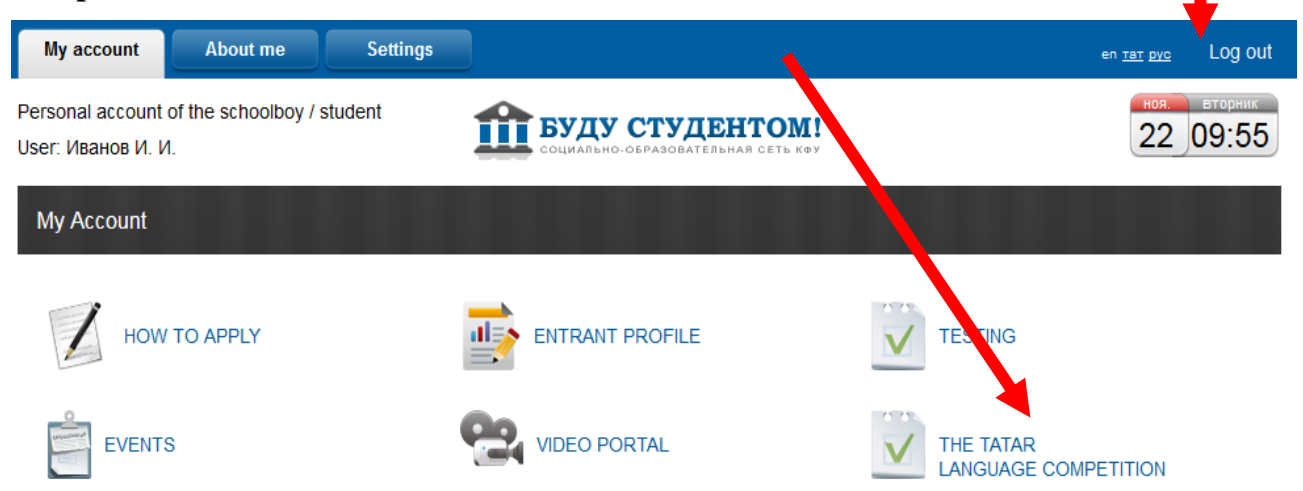

6. Choose your country using the dropdown list.

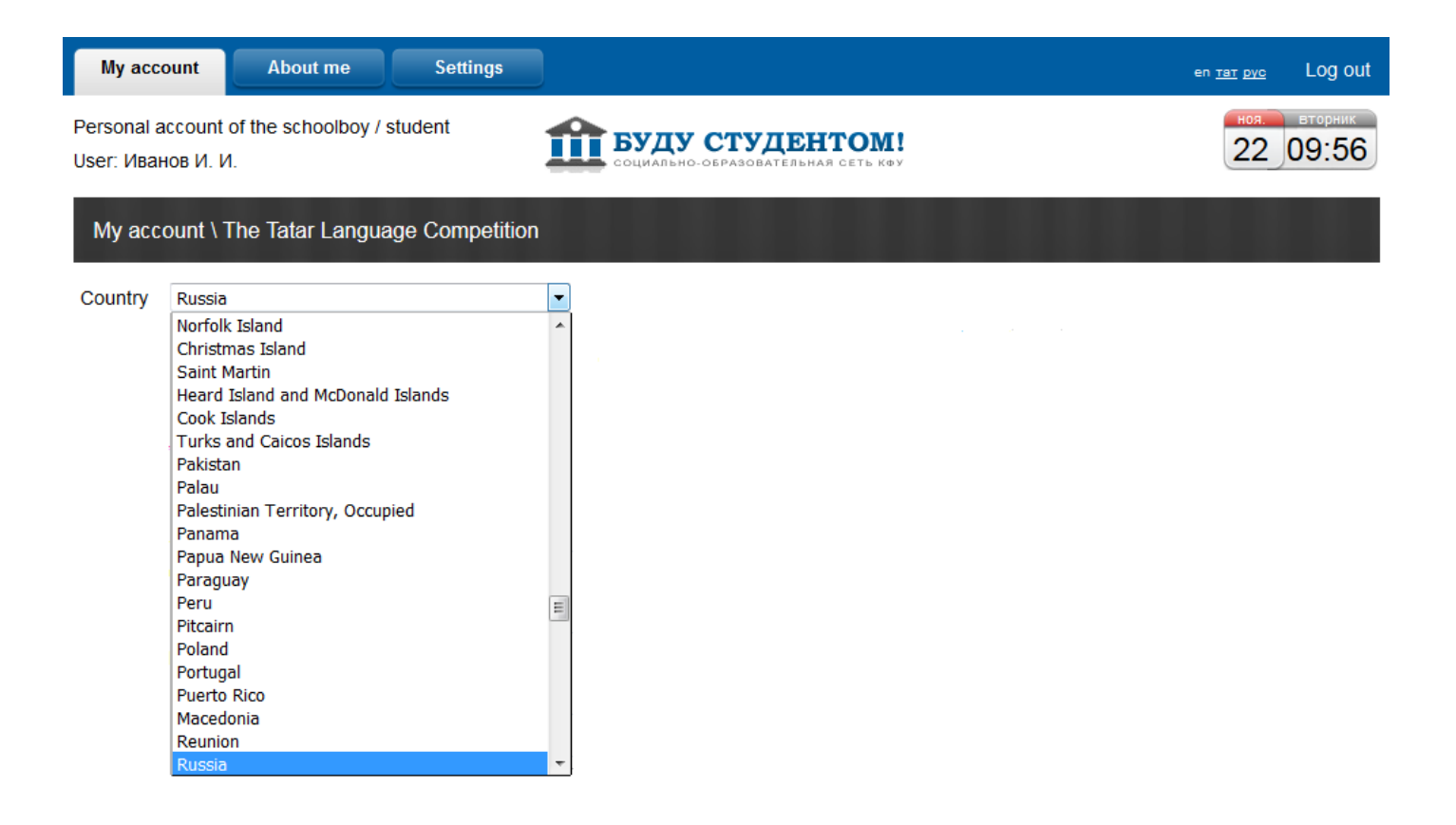

• Choose your category (it will depend on the chosen country):

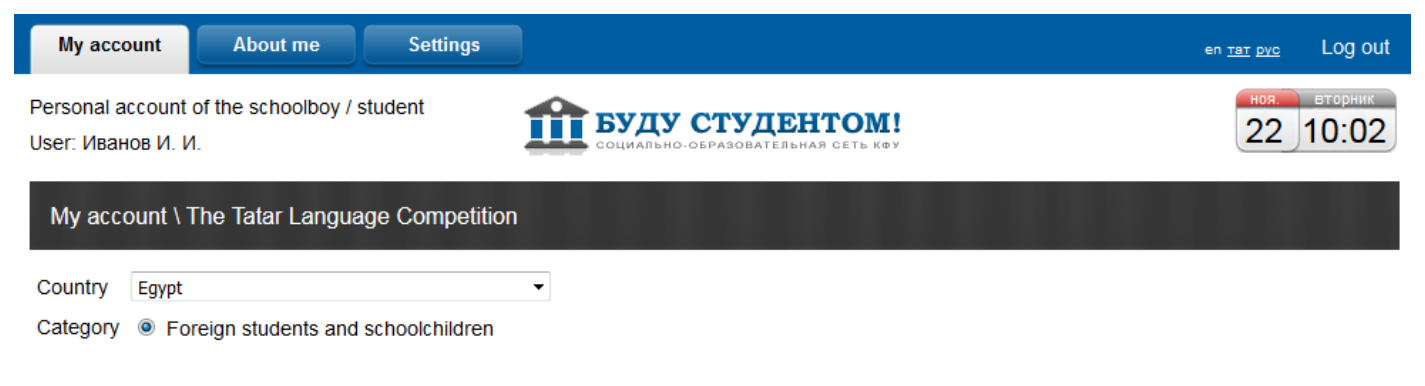

• Fill in the application form. All the fields are obligatory.

**Settings** 

Personal account of the schoolboy / student User: Иванов И. И.

## **ПТ** БУДУ СТУДЕНТОМ!

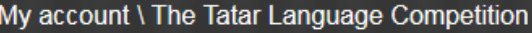

About me

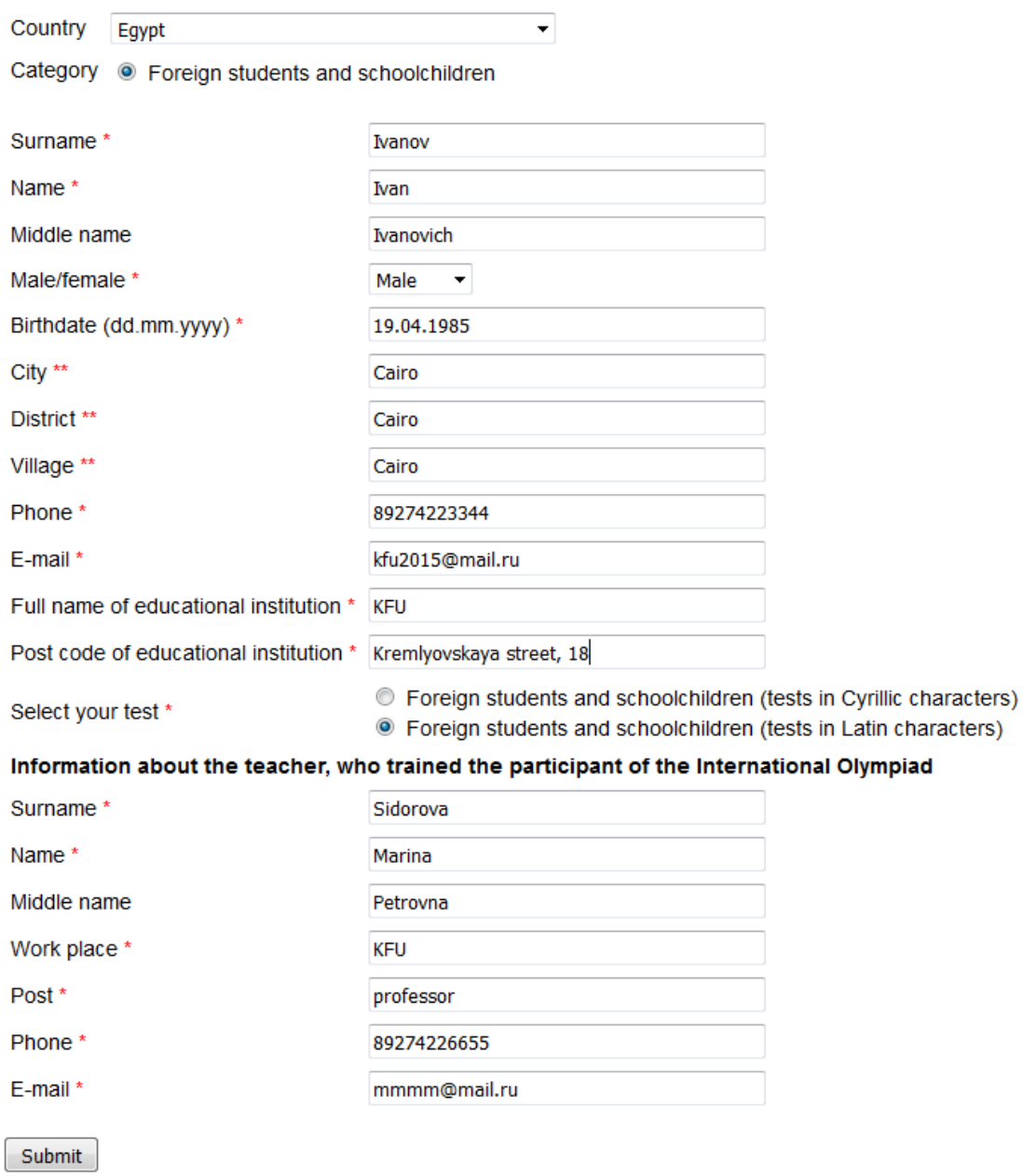

9. To pass the International Tatar Language and Literature Competition on the appointed day (according to the schedule), you will need to go to your personal online account in the **"The Tatar Language Competition"** section.

**If you have fulfilled all the requirements prescribed in this instruction, you will see a link to the testing. To pass it, click DO THE TESTING.**

**BUT! Make sure the test title corresponds to your level of training. If you want to change the category or complexity level of the test, click "Change personal profile" and make your changes, then click SAVE CHANGES.**

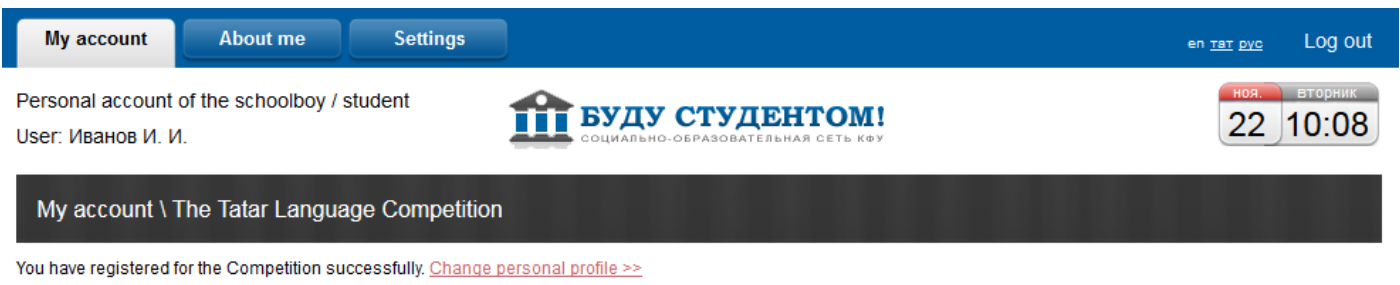

Foreign students and schoolchildren (tests in Latin characters) Testing will take place from 08:00 21.12.2016 till 23:59 27.12.2016.

After fulfilling all the tasks, you need to click "Finish test". This will open up access to view the results in your account after the end of the Competition period. The time limit of the Online Testing is **60 minutes**.

## **Good luck!**

## TECHNICAL SUPPORT SERVICE OF THE COMPETITION **8 (843) 233-71-13, e-mail: rt.test@kpfu.ru**

KFU Training Center of testing and preparation for the Unified State Exam and State Final Examination